# 计算机智能卡登录系统

# 通用网络版 **V3.0**

计算机智能卡登录系统,依托 Windows 交互凭证登录技术,采 用智能卡为载体,无须输入用户名和密码,只要刷卡即可登录操作系 统 ,适用于 Win7 和 Win 10, Win11 软件推荐安装在 D 盘等非系统盘。

计算机智能卡登录系统通用网络版适用于计算机数量较多,需要 统一管理的需求,可以在网络内任意一台计算机进行管理。支持的智 能卡有普通 IC 卡, M1 卡兼容的 IC 卡, 包含员工卡, 学生卡, 门禁 卡, 钥匙扣。

#### 特点如下:

1、采用 USB 免驱动 NFC 读写器,即插即用。

2、系统安全可靠,全部部署在局域网内,不连接任何外网。

3、可以自定义登录界面图片和文字。

4、密码输入框自动隐藏, 有读卡器则不显示用户和密码框,没有读卡 其则显示用户和密码框。

5、网络数据集中管理,数据自动采集。

6、采用普通 M1 类型 IC 卡,支持员工卡,学生卡,门禁卡等,通用 型强。

7、每套系统标配 3 张智能卡,最大支持智能卡数量不限。

8、支持每周 7 天 2 个时段允许登录配置。

9、刷卡登录,无需输入用户名和密码。

10、支持 Win7 和 Win10, Win11 所有版本, 包括 32 位和 64 位。

- 11、每张卡片可以设置单独的有效期。
- 12、软件记录每次登录的时间,可以在软件里查询。

13、支持超出时间段自动锁屏或者注销,关机配置。

14、支持卡离开自动锁屏或者注销,关机配置。

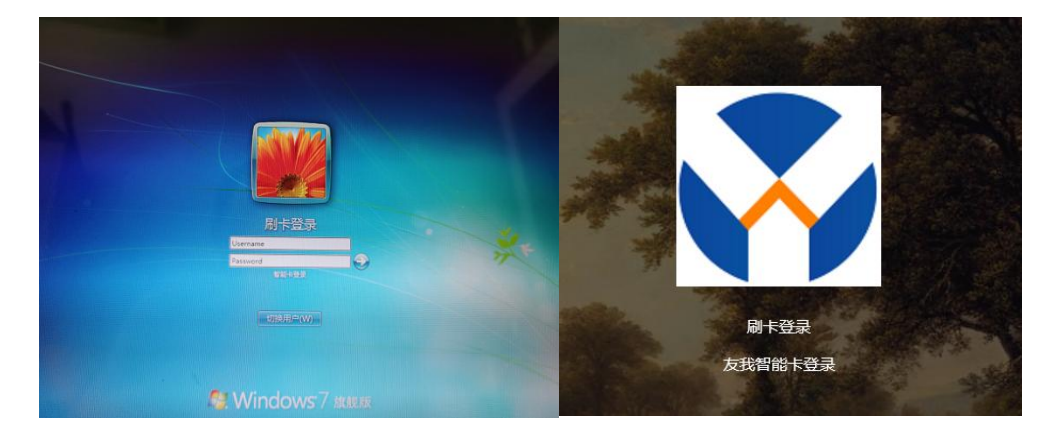

计算机智能卡登录系统通用网络版软件分为服务器端和客户端, 服务器端用于统一管理,卡配置, 计算机配置, 数据下发, 数据上 传,查看各个客户端的登录数据等。客户端用于计算机登录和数据采 集上传等功能。

计算机智能卡登录系统通用网络版软件必须先安装服务器端软 件,然后安装各个客户端软件。

Win7 登录界面 Win10 登录界面

## 服务器端安装

服务器必须满足的条件:

- 1. 已经安装互联网信息服务(IIS)。
- 2. 具备 net frame4.0 或以上。

#### 服务器端安装步骤

1. 复制服务器端所有文件到非系统盘某个目录

**Modern BEVERSTAND COLLECTION** 

```
如: G:\test\forweb
```
2. 打开 IIS 管理器

在控制面板----管理工具,点击后出现如下界面:

▶ 所有控制面板项 ▶ 管理工具

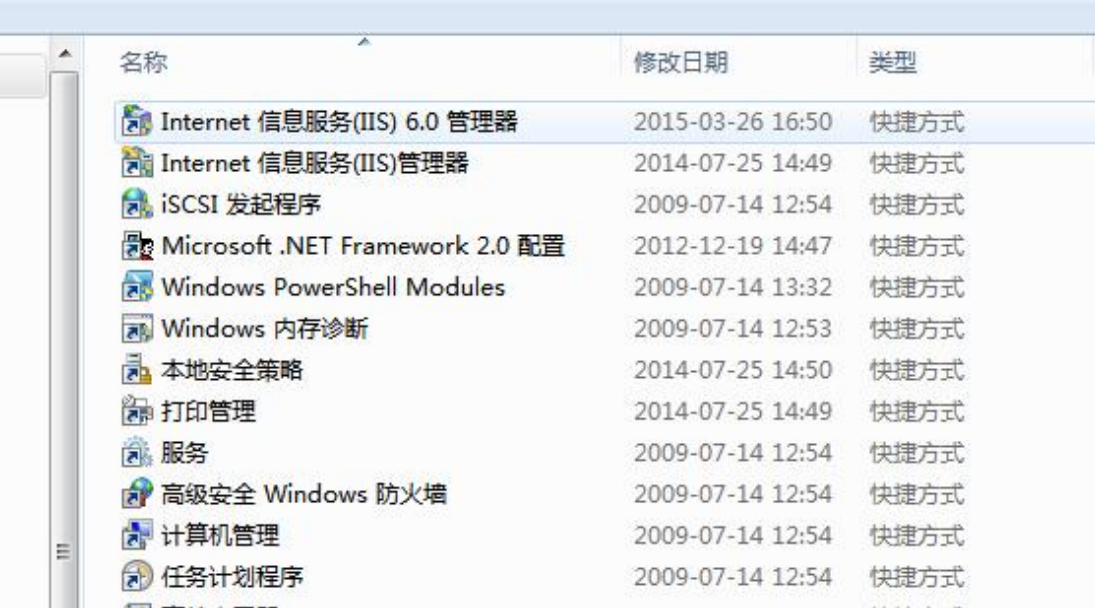

双击 Internet 信息服务(IIS)管理器, 出现 IIS 管理器界面:

di Internet 信息服务(IIS)管理器

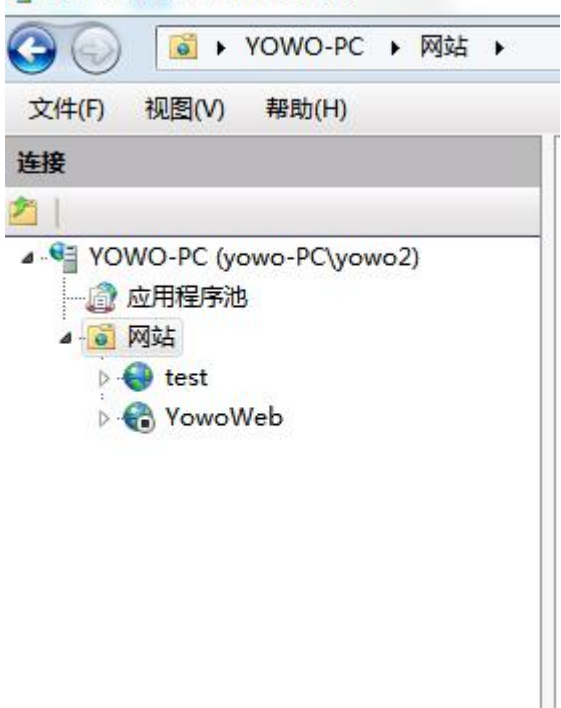

这里能看到网站,点击右键,添加网站

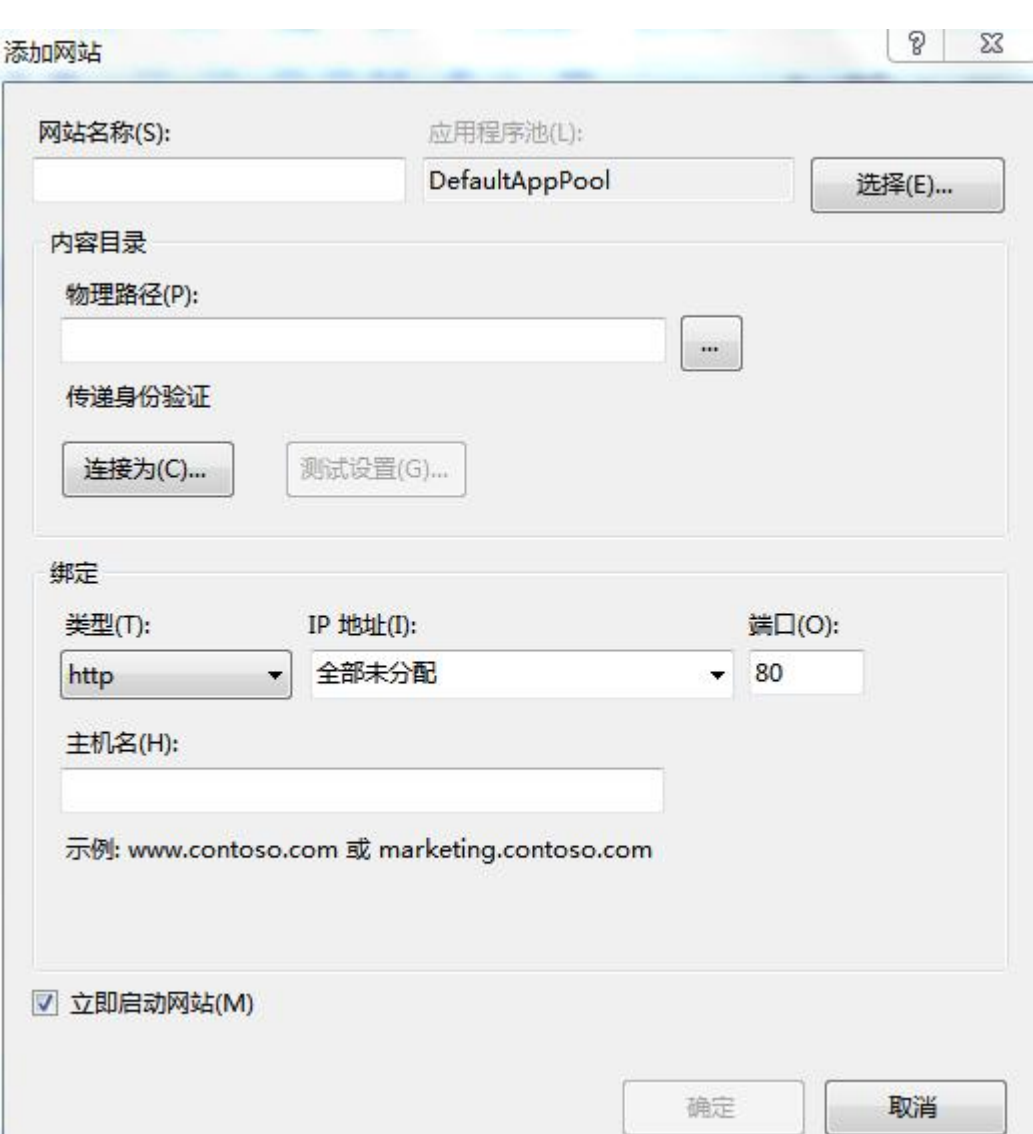

网站名称:填写自定义名称,如 YOWORFIDWinLogonServer 物理路径选择服务器端文件目录:G:\test\forweb

#### 类型:http

IP 地址, 选择下拉列表, 选择本机壳访问的 IP 地址, 如 192.168.1.101, 注意此 IP 必须是固定 IP, 不能采用动态分配。

端口:80(也可以修改成别的小于 65535 的数字,只要不冲突就 可以,建议直接选择 80 端口)

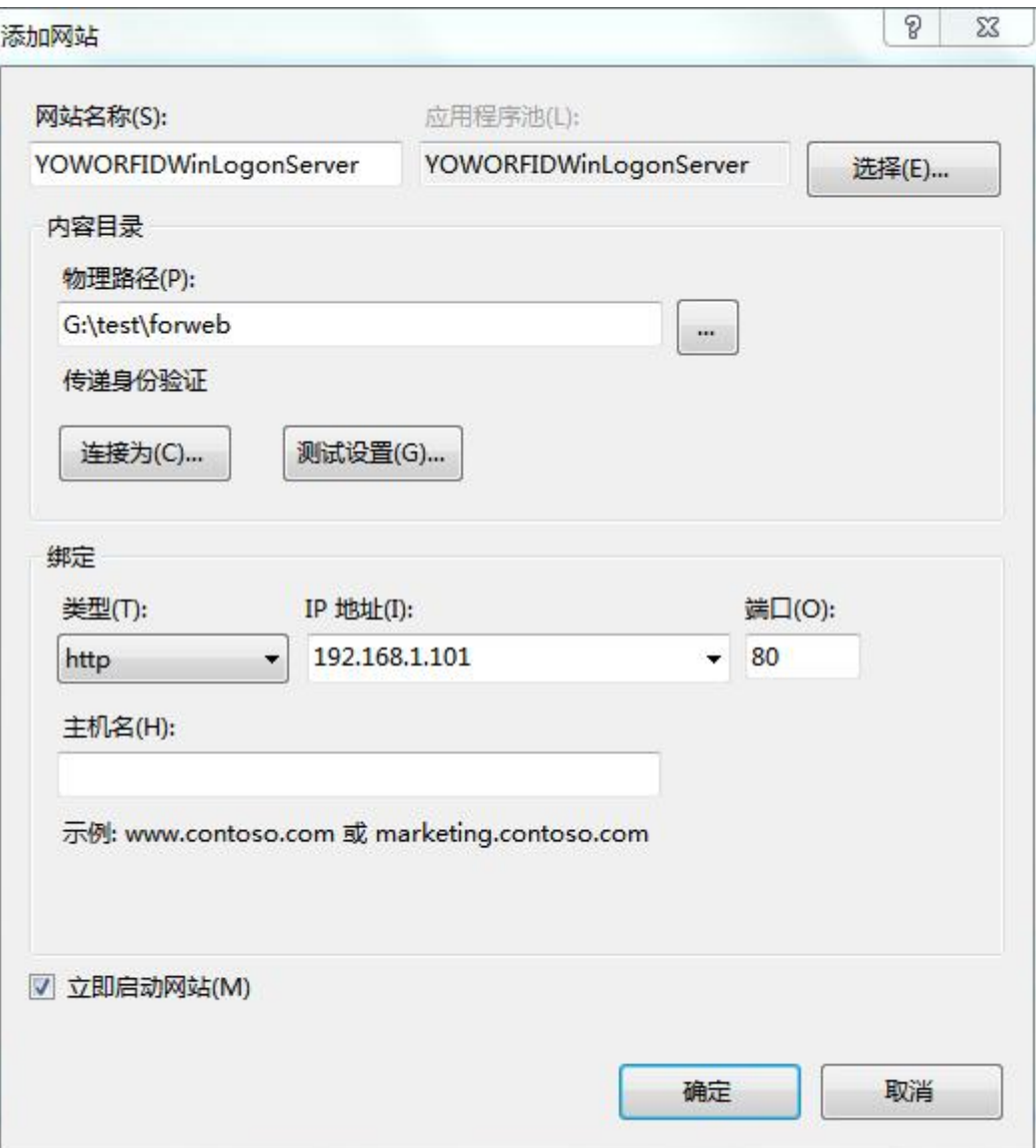

所有配置如上所示,点击确定,在左侧网站列表中生成了一个以 YOWORFIDWinLogonServer 的网站.

这里需要注意的是应用程序池, 在 IIS 界面点击应用程序池:

 $\ddagger$ E

Ć

in the contract of the contract of the contract of the contract of the contract of the contract of the contract of

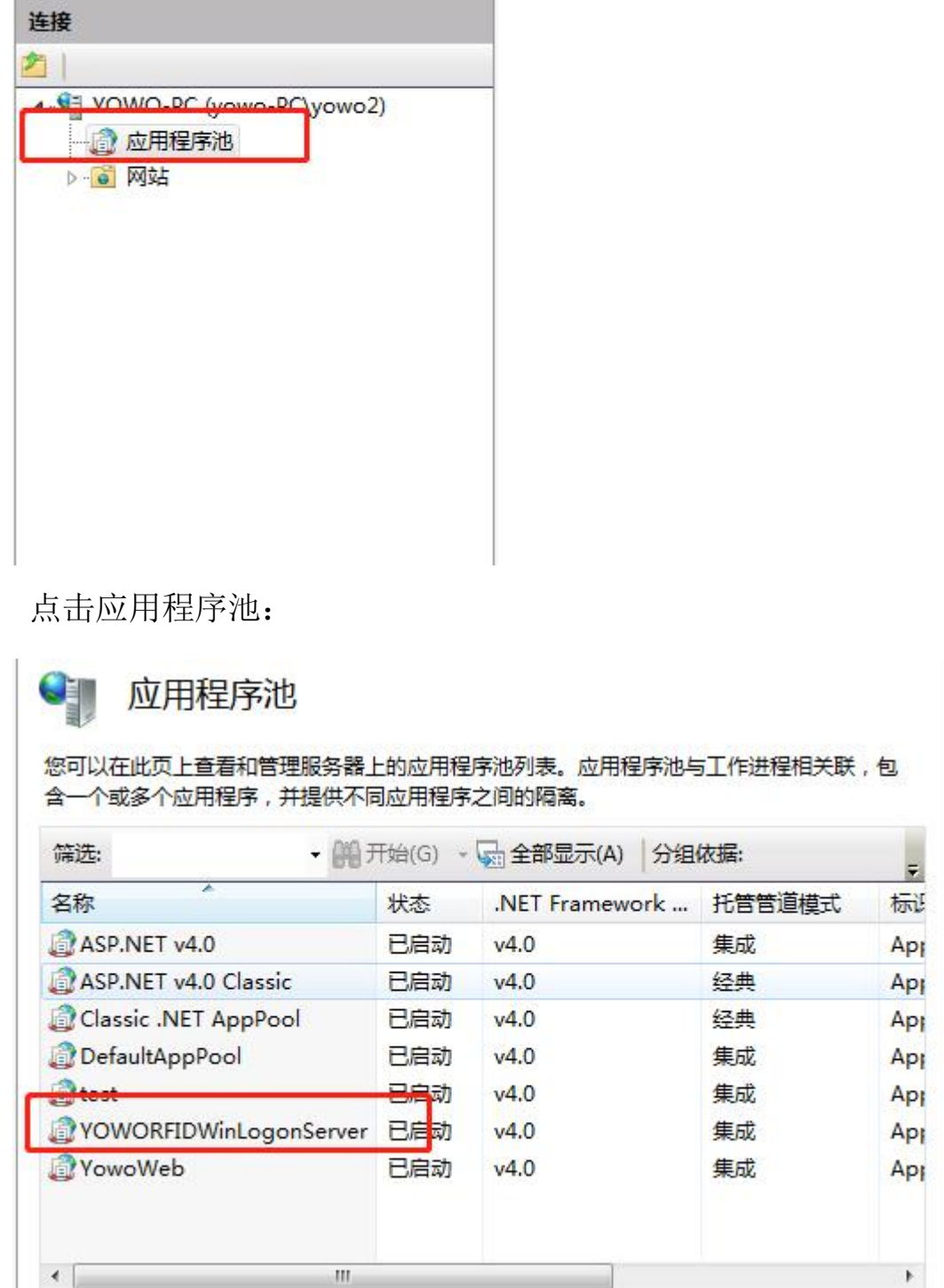

右击刚才生成的应用程序池,选择高级设置:

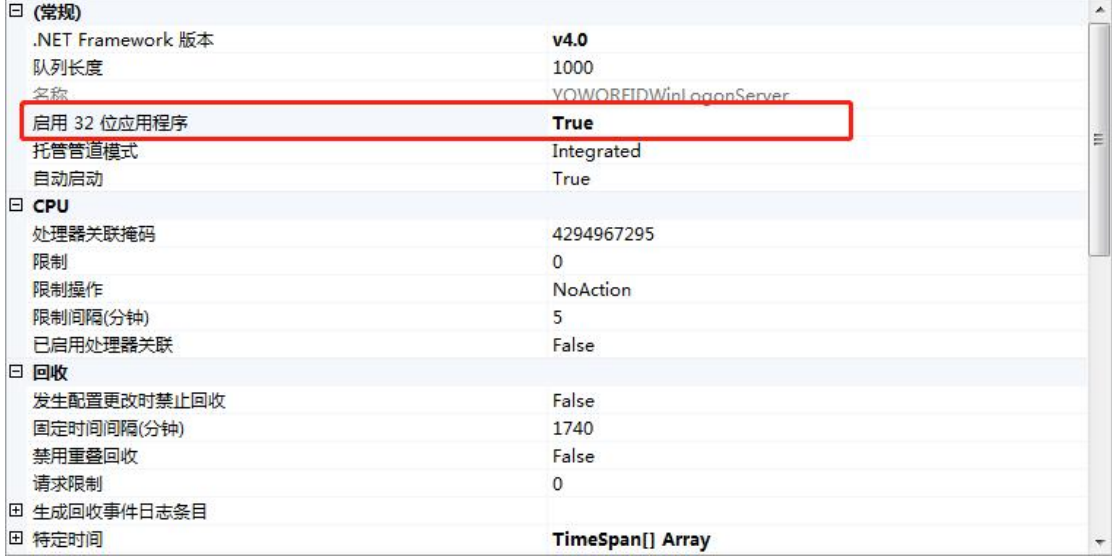

此处启动 32 位应用程序,一定要选择 True。

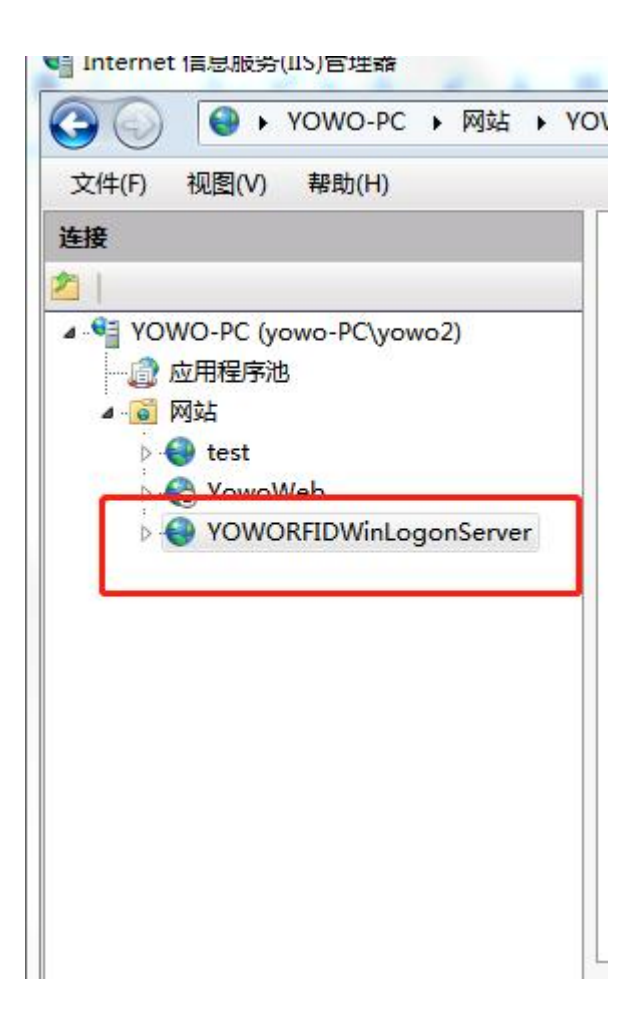

这时候可以右击改网站,选择浏览:

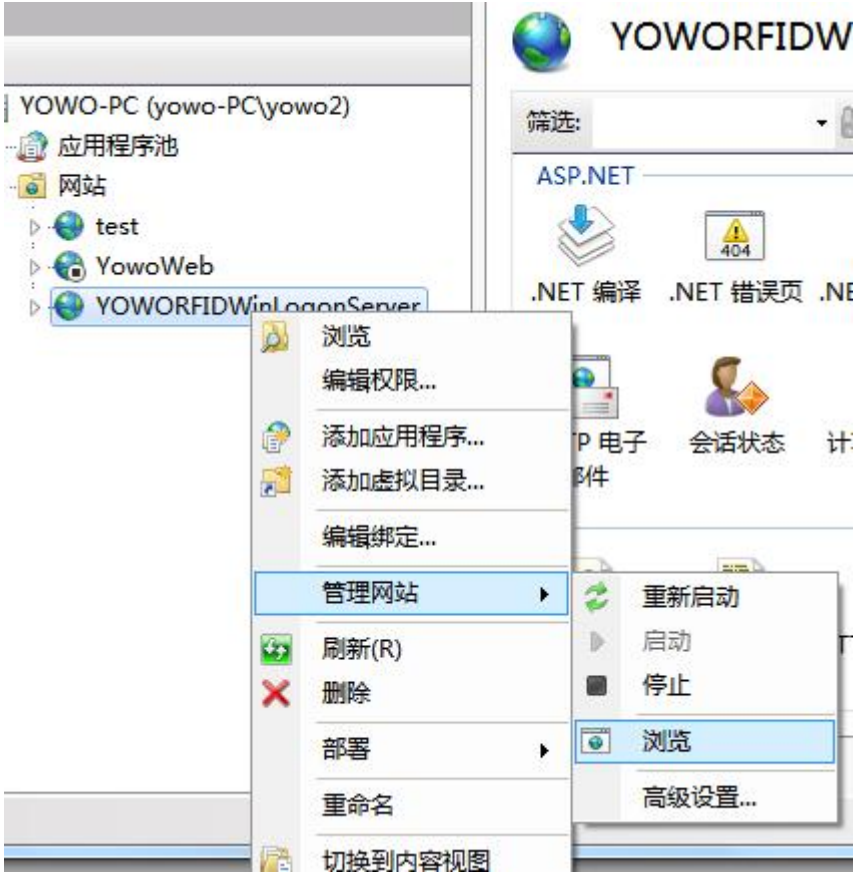

使用 google 浏览器或者 Firefox 浏览器打开, 出现如下界面, 表 明网站安装成功。

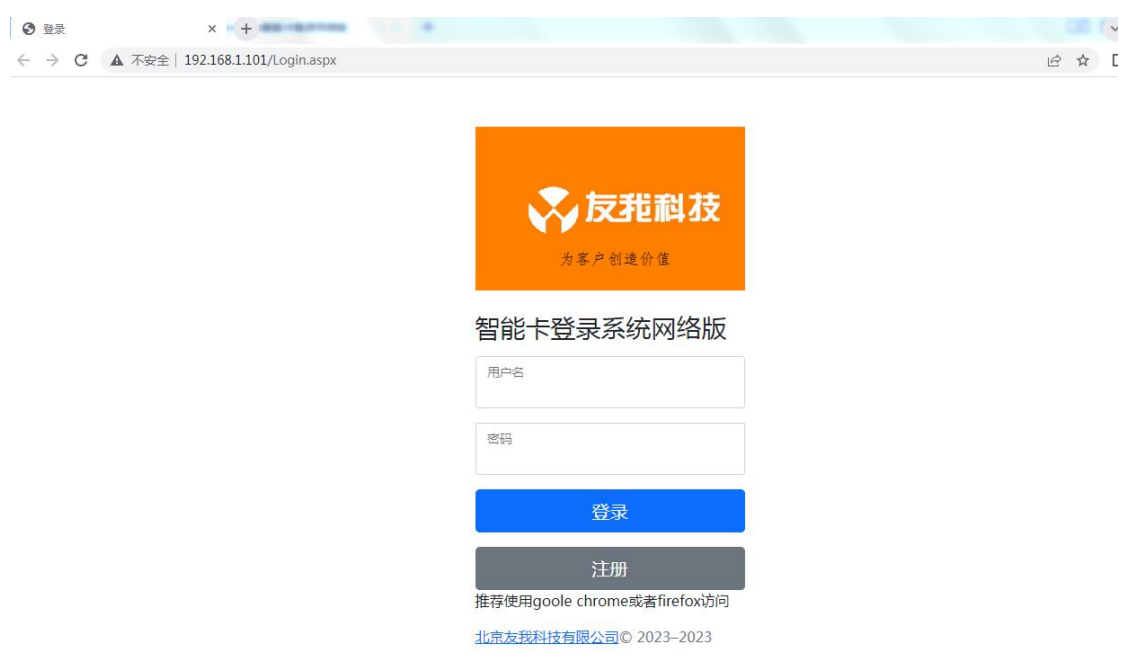

使用网内任意一台计算机, 在浏览器(推荐使用 google 或者火 狐浏览器)中输入 http://192.168.1.101 (IP 可能不一样, 取决于安装 时候选择的 IP 地址)。

只要出现登录界面,即表明连接成功。

默认用户名: Admin

密码: admin

点击登录进入系统配置界面:

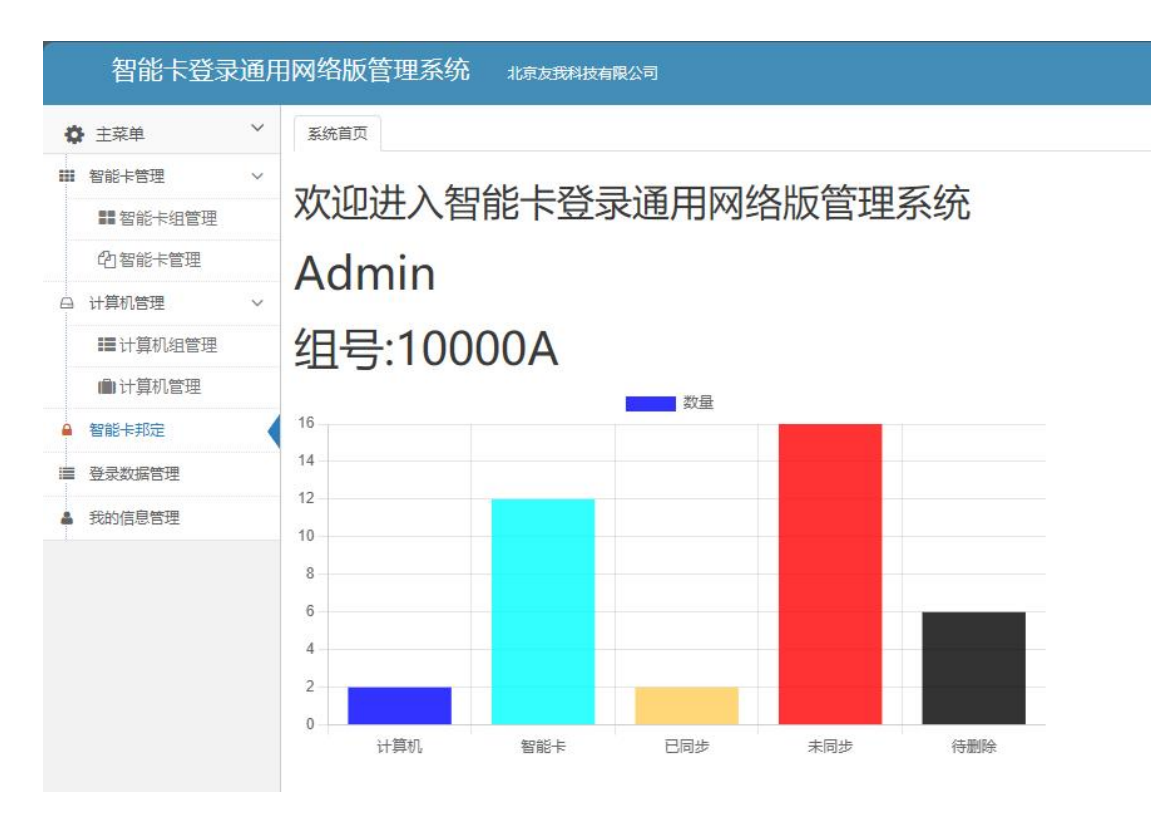

这里显示组号:10000A,这个组号用于区分计算机的分组管理号 码,在客户端软件安装时,需要填写这个组号,以表明当前客户端在 那个组里管理。如果计算机数量不是很多, 就使用默认阻号即可, 如果要创建新的阻号,请在登录界面注册即可。

到目前为止,服务器端安装正常,当知道 IP 地址和组号后, 就 可以进行客户端的安装了。

## 客户端安装

运行安装文件 SmartCardLogonsetup(LanGeneral).exe,

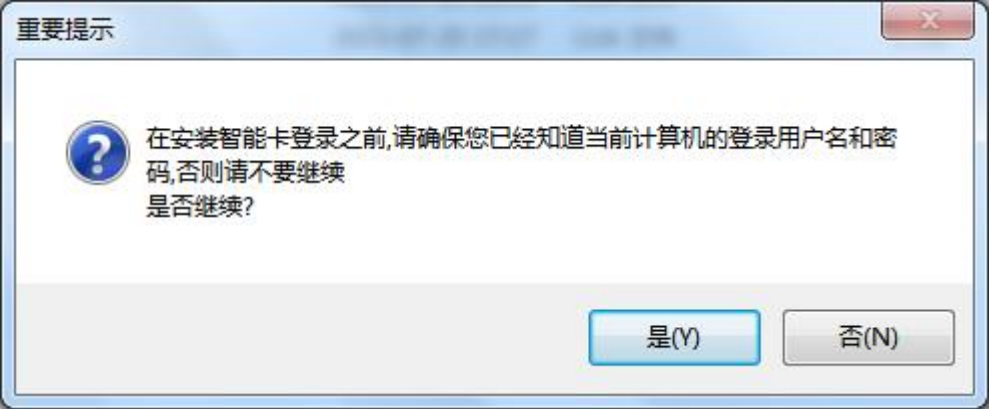

提示您是否为该计算机设置过密码登录,如果你知道密码,就点

击是,否则点击否,先为该计算机设置登录密码。

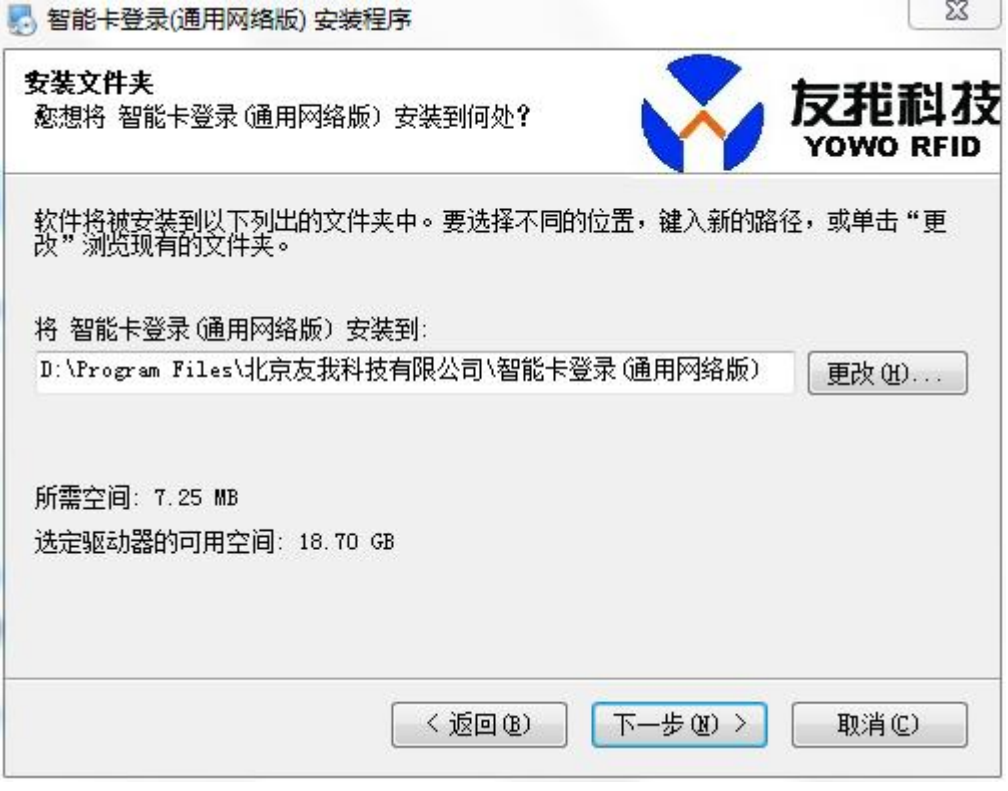

下一步,下一步后直到安装完成,自动弹出配置界面:

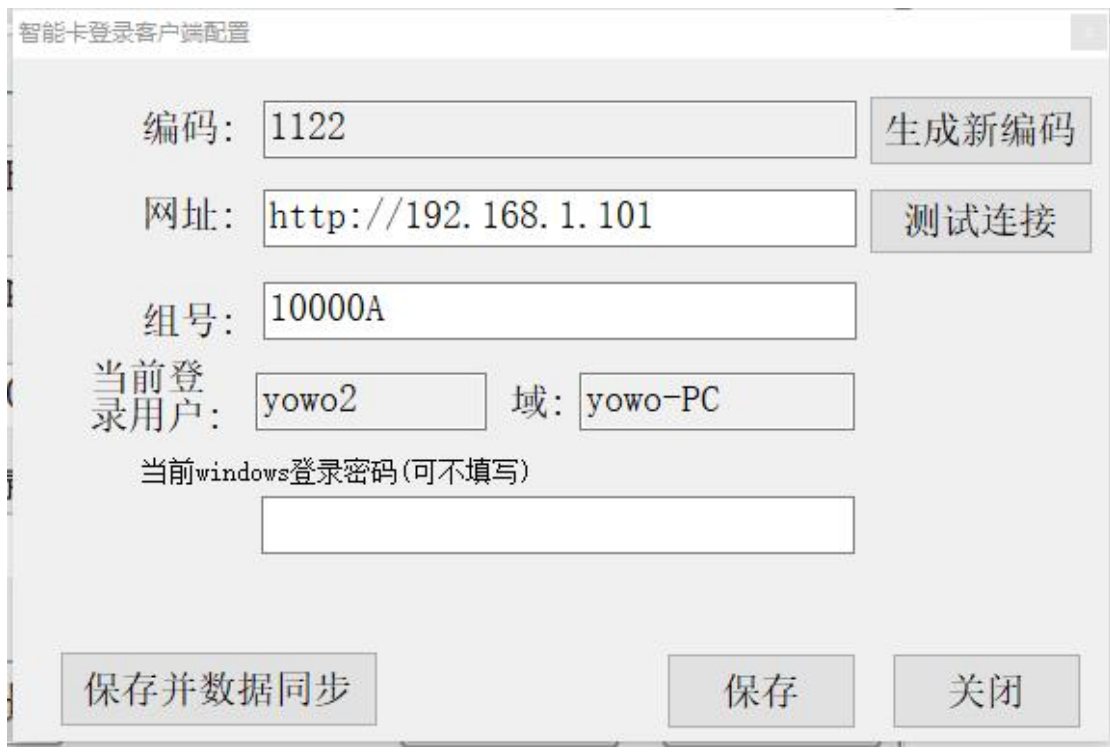

编码:系统自动计算当前计算机编码,用于在管理系统上区分。 也可以点击右侧按钮用于生成新的编码,如果需要手动修改编码, 则 可以按住 Ctrl 按键,然后使用鼠标左键点击编码输入框,即可激活输 入编码框, 可以自由输入编码。编码在整个系统中必须保持唯一, 当编码一旦确定,并在服务端 web 系统已经生效的情况下,请不要 随意修改编码,否则会导致数据不能同步。如果中途修改了编码,则 在服务端需要重新配置这个编码的相关参数。

网址:服务器端安装的软件地址,就是在浏览器中输入的访问地 址。

组号:可修改,但是前提是必须在服务端软件注册过的组号,不 可随意填写,默认为 10000A。

当前 windows 登录密码:填写后,可同步到服务器端,这样服务 器端不用填写该登录密码,减少出错的可能性。

点击测试,如果连接成功,就弹出窗口连接成功,然后点击保存, 必须有显示保存成功方可关闭改窗口。

至此客户端软件安装完毕,也不需要做其他的设置。

#### 服务器端软件操作

服务器端软件登录后的主界面如下:

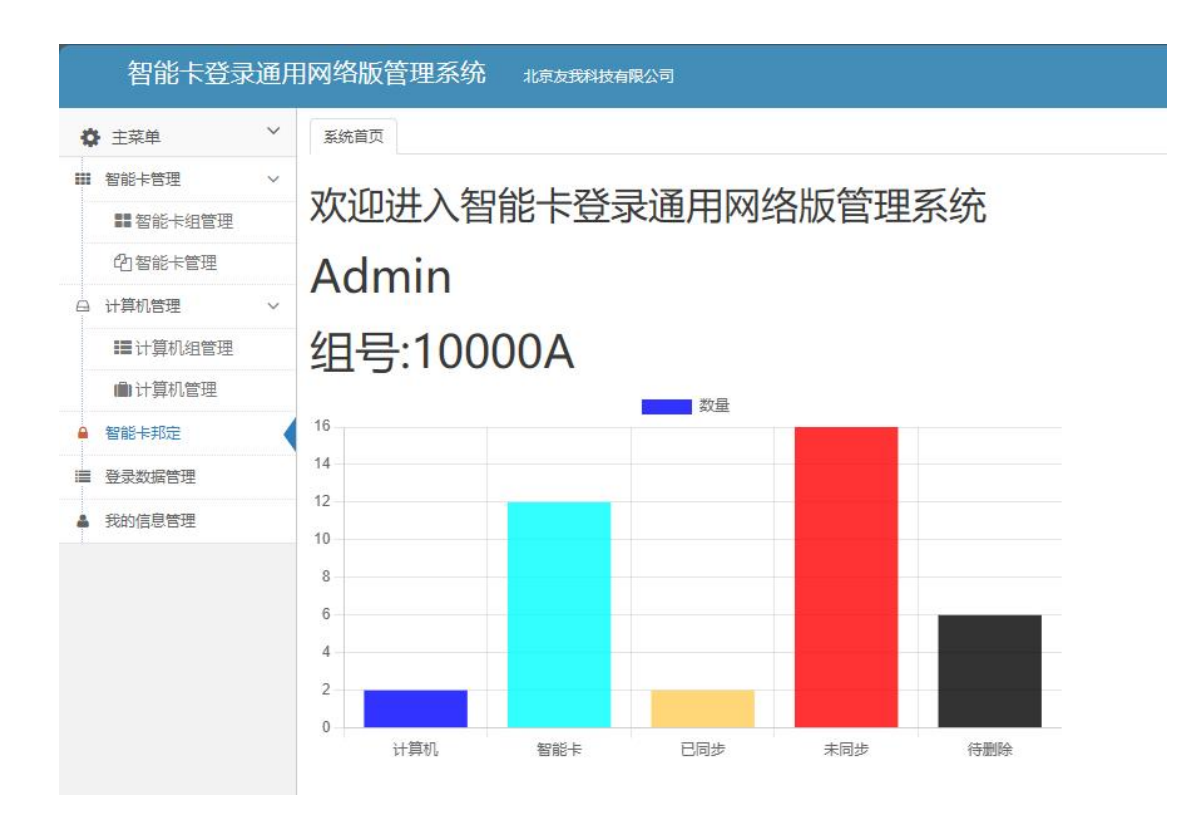

包括如下几个管理模块 智能卡管理

计算机管理

智能卡邦定

登录数据管理

我的信息管理

## 智能卡管理

点击智能卡组管理主界面如下:

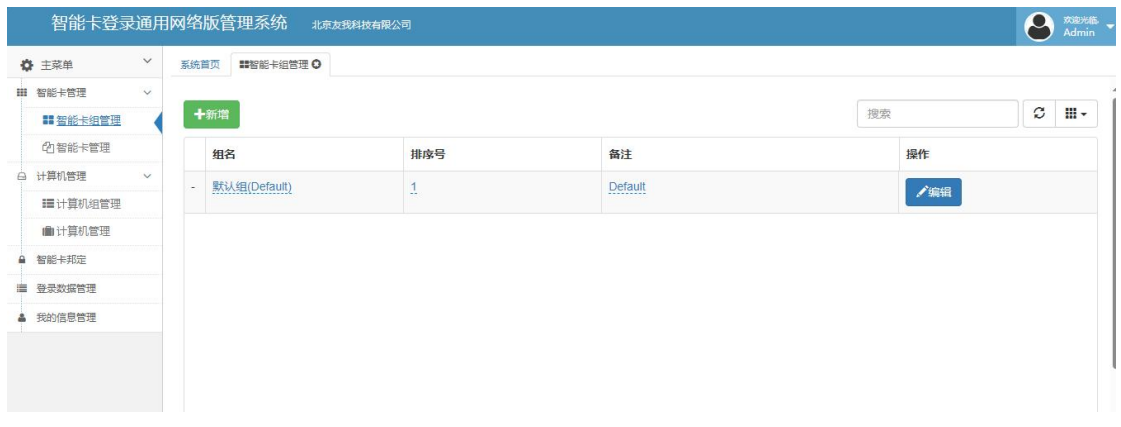

这个页面可以增加智能卡的分组,点击新增即可增加新的组,这 个组只是为了方便智能卡的管理,例如可以为科室,班级,部门等。 点击智能卡管理主界面如下:

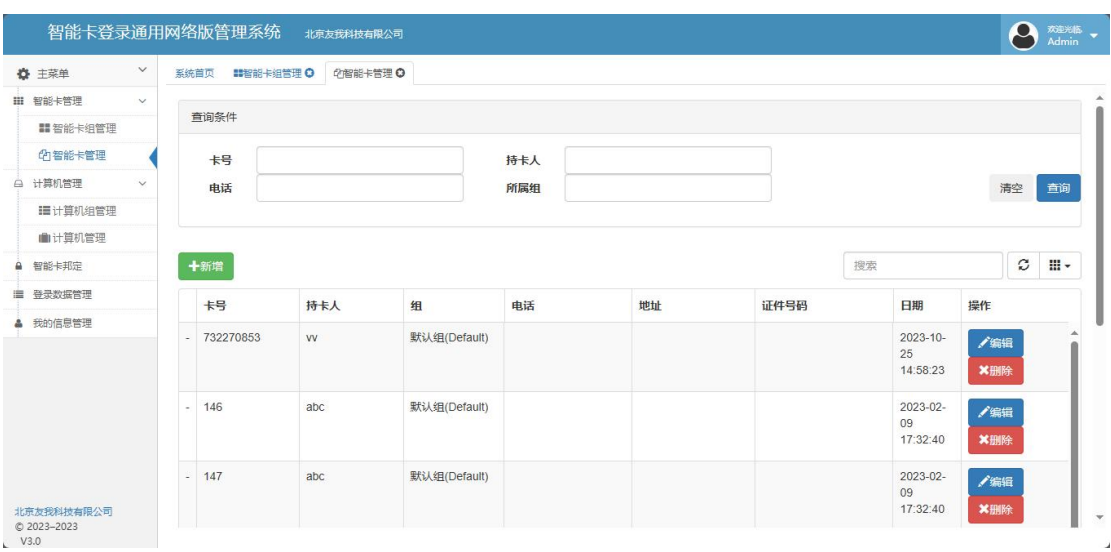

点击增加按钮,可以添加新的智能卡

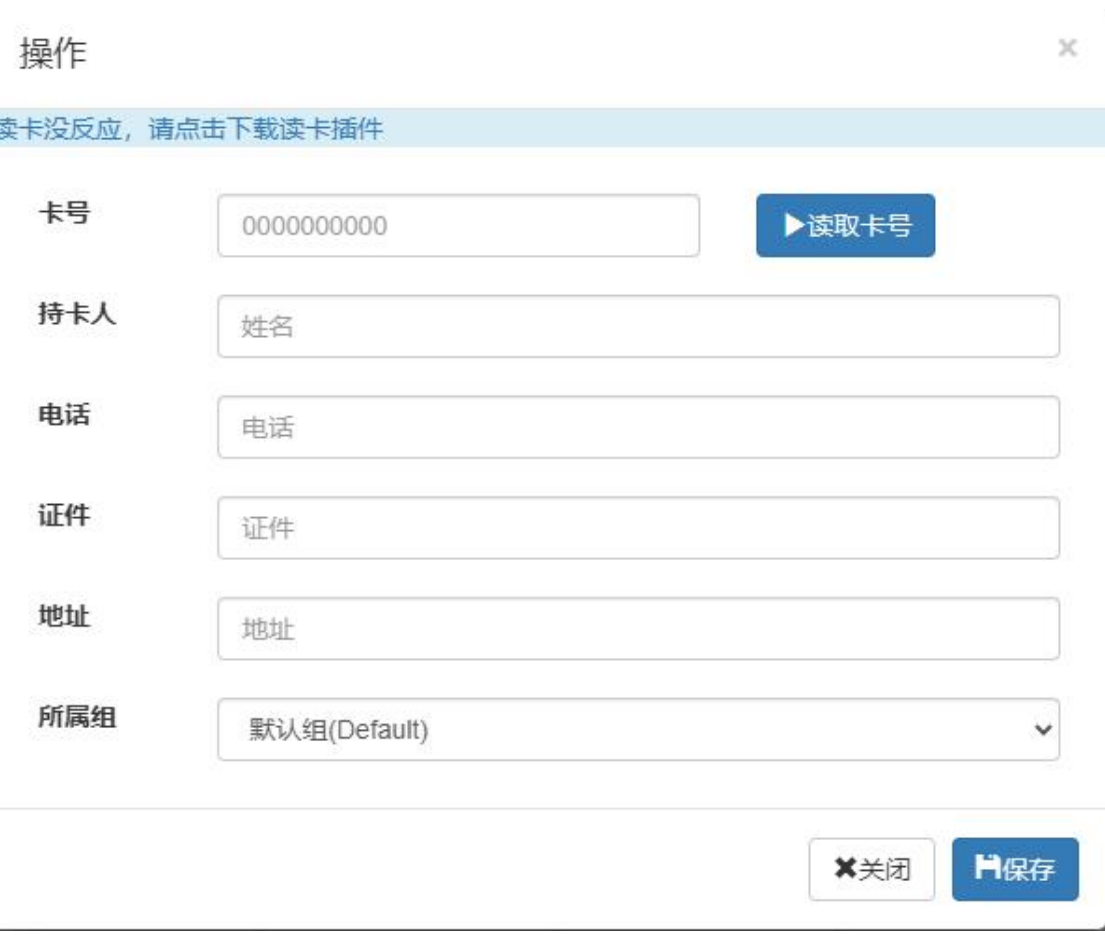

如果已经安装了友我科技智能卡登录网络版读卡器管理程序,并 且插入了 YW-DL 登录读卡器,放上要增加的卡片, 则可以直接点击 读取卡号, 读取到卡号。

如果没有安装友我科技智能卡登录网络版读卡器管理程序, 则 点击下载, 安装完成后,刷新该界面,即可使用读卡按钮。

填写相应的持卡人信息,然后保存。提示成功,则保存成功。

可以将所有的可用的智能卡全部添加到系统里面。

添加完成后,在智能卡管理界面有相应的智能卡列表:

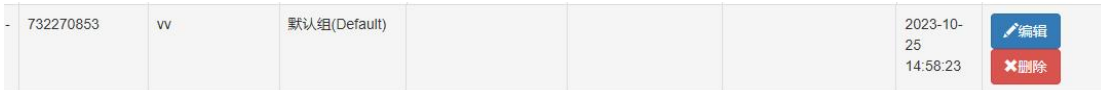

在右侧,点击编辑可以修改该持卡人的信息或者点击删除可以删

除该智能卡。

#### 计算机管理

点击计算机组管理,主界面如下:

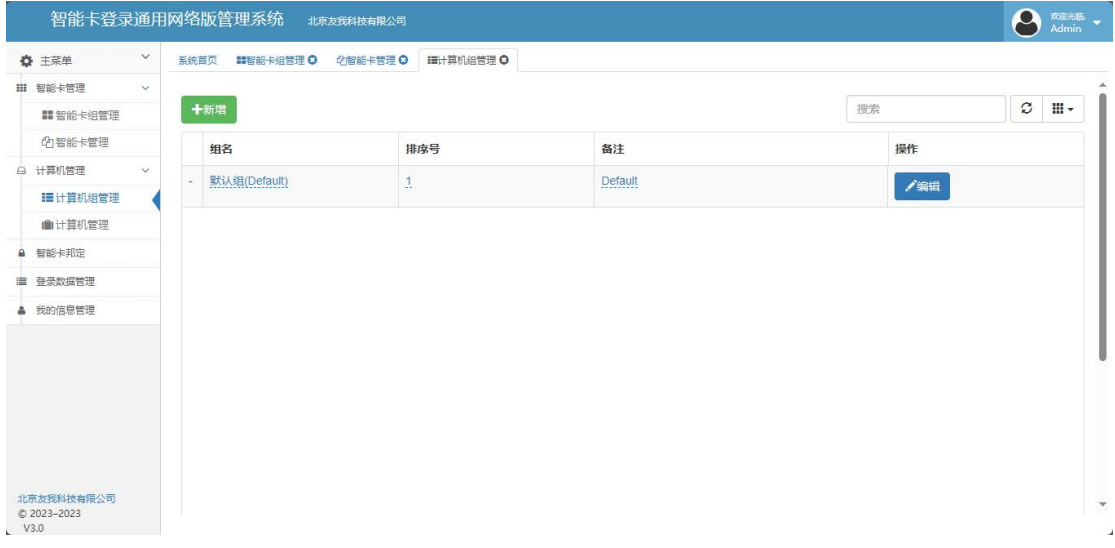

这个页面可以增加计算机的分组,点击新增即可增加新的组,这 个组只是为了方便计算机的管理,例如可以为科室,机房,部门等。

## 点击计算机管理,主界面如下:

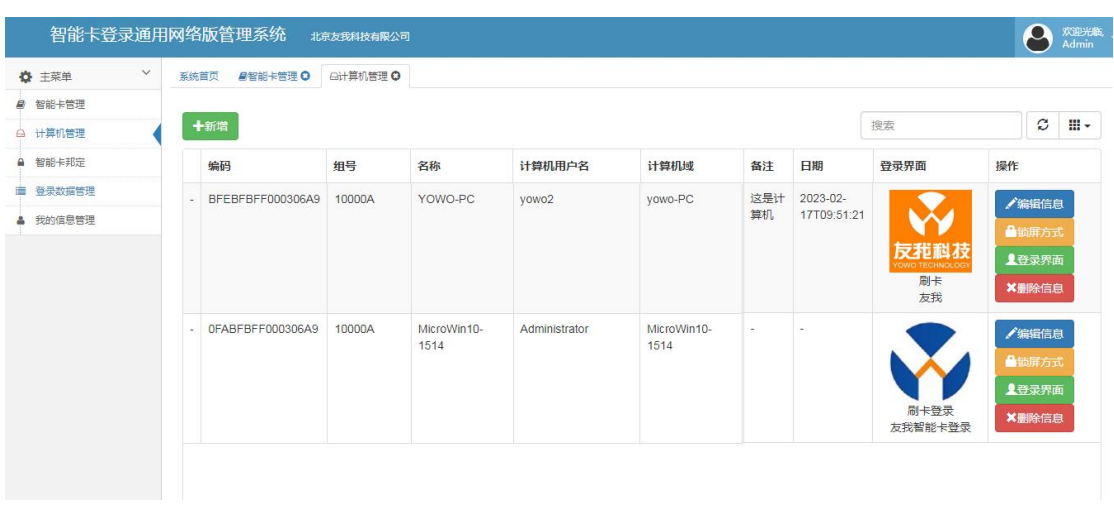

如果已经添加了终端计算机,则此处显示终端计算机的列表,如

果没有添加,可以点击新增按钮添加计算机。

在客户端计算机上如果安装了客户端程序,并进入了配置界面, 并点击了测试按钮,则此处会自动显示这个客户端计算机的列表信息, 无需再新增。

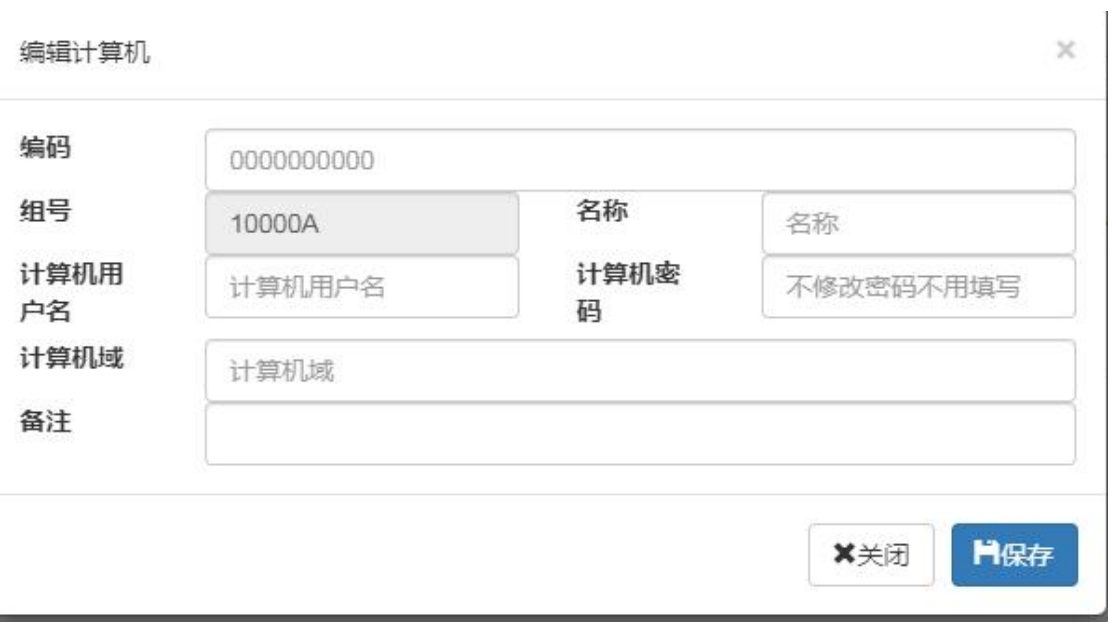

输入相应的计算机信息,计算机编码需要从客户端配置程序查看。 输入相关的计算机登录信息点击保存即可。

保存成功后,当前列表会显示已经添加的计算机列表:

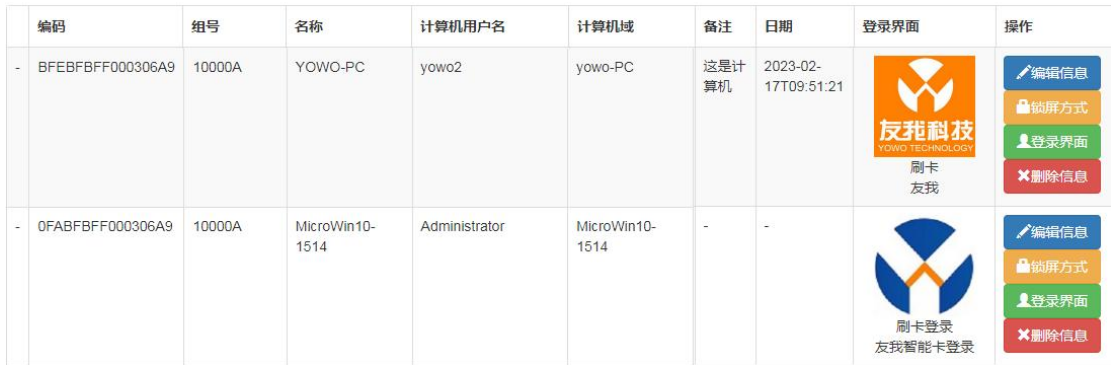

列表右侧四个按钮,分别为:

编辑信息:可以对所在行的计算机信息进行编辑,包括计算机登 录密码等。

J.

锁屏方式:修改计算机不在当前时间段或者卡离开时的计算机的 处理方式。

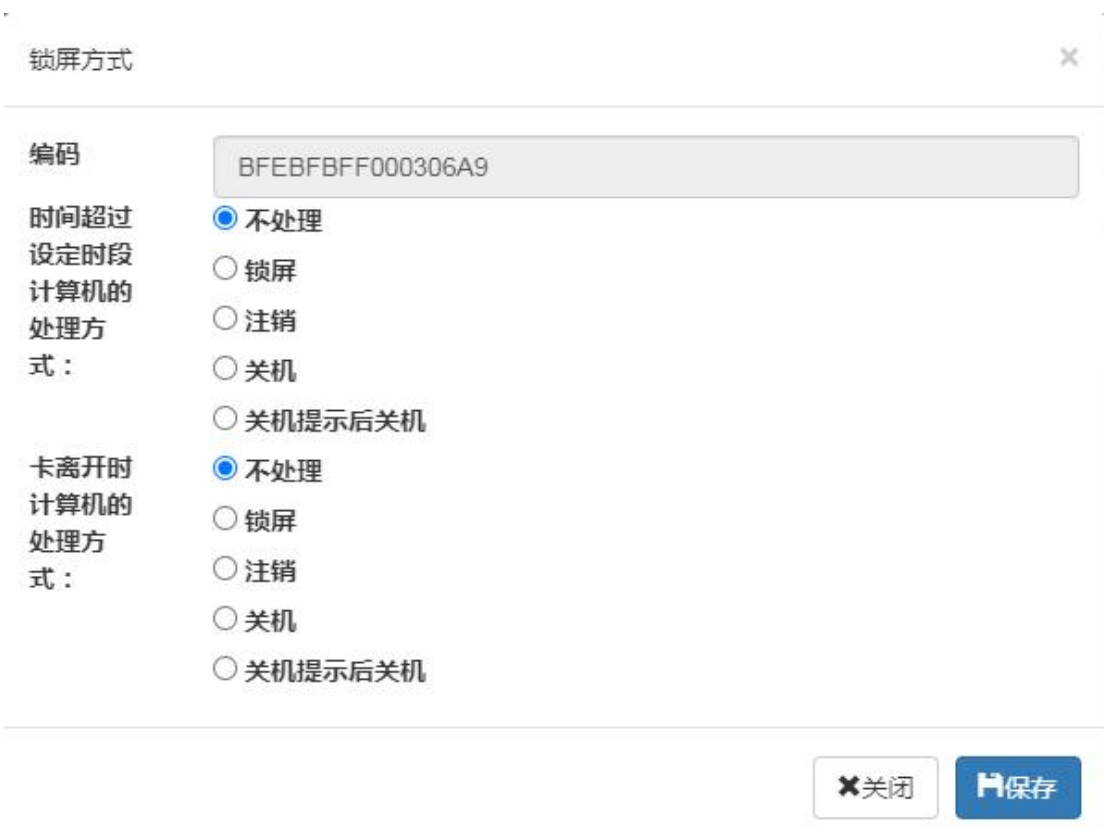

分为不处理,锁屏,注销,关机,提示关机后关机。

登录界面:可以配置登录界面的图片和文字

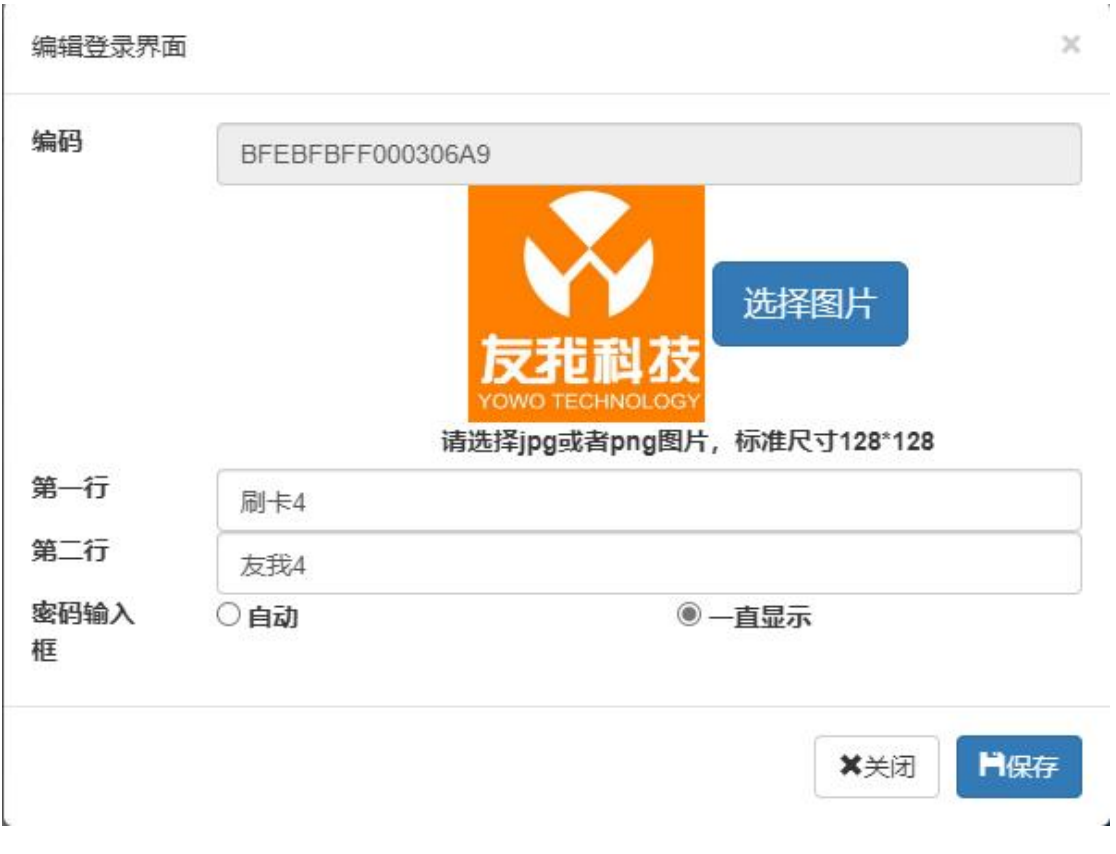

删除信息:删除当前的计算机, 删除后就不能对这个计算机信 息管理了,请谨慎删除。

## 智能卡邦定

点击智能卡邦定出现主界面:

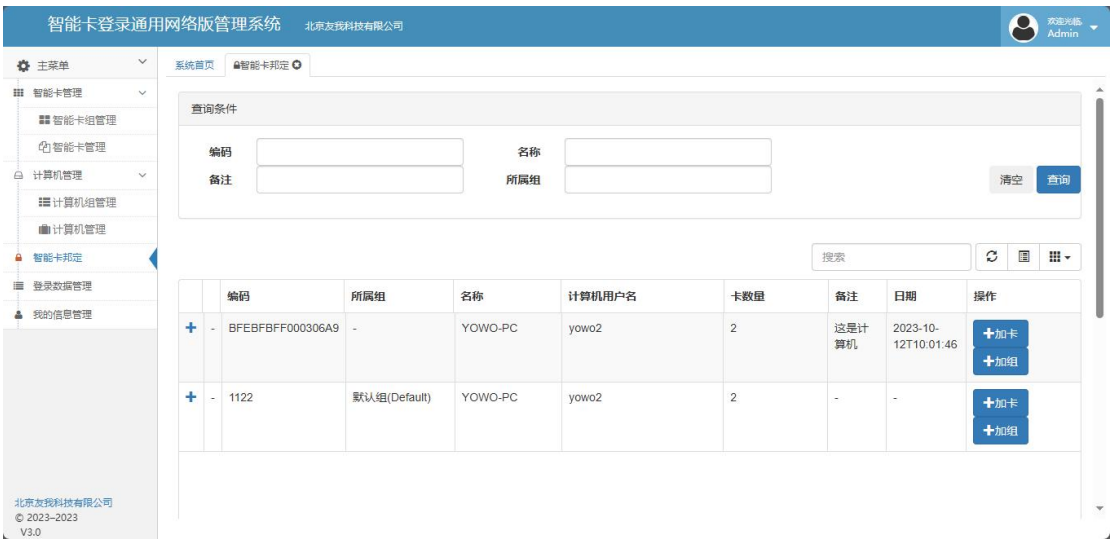

智能卡邦定界面显示所有的计算机列表,点击列表前面的+,可

 $\times$ 

# 以显示当前计算机下邦定的所有的智能卡。

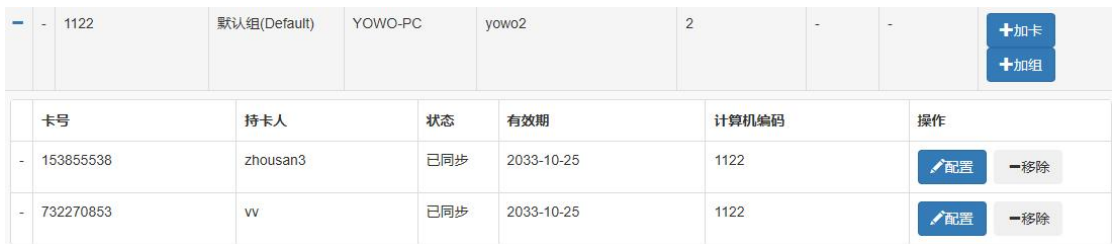

## 点击加卡按钮,可以将其他的智能卡增加到这个计算机上。

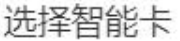

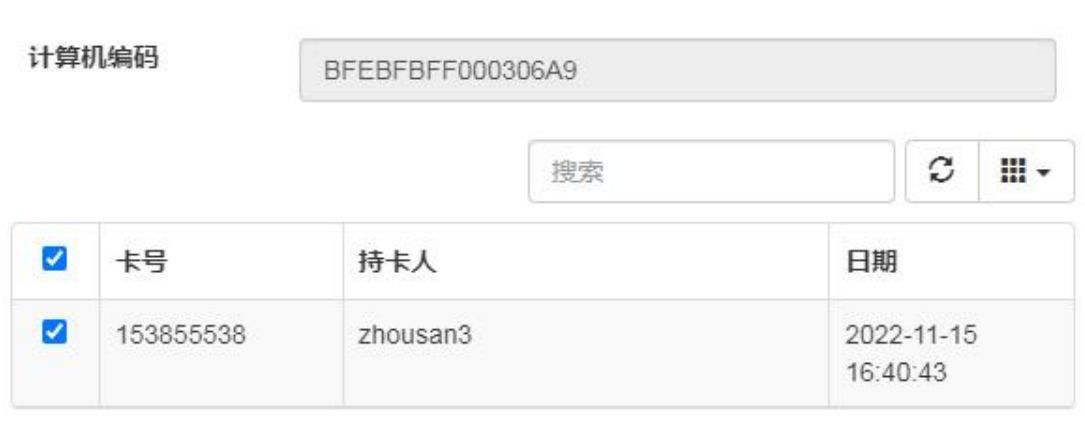

第1到第1条,总共1条

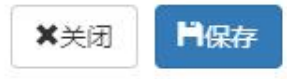

左侧勾选,然后点击保存。

然后列表就会增加所选择的智能卡。

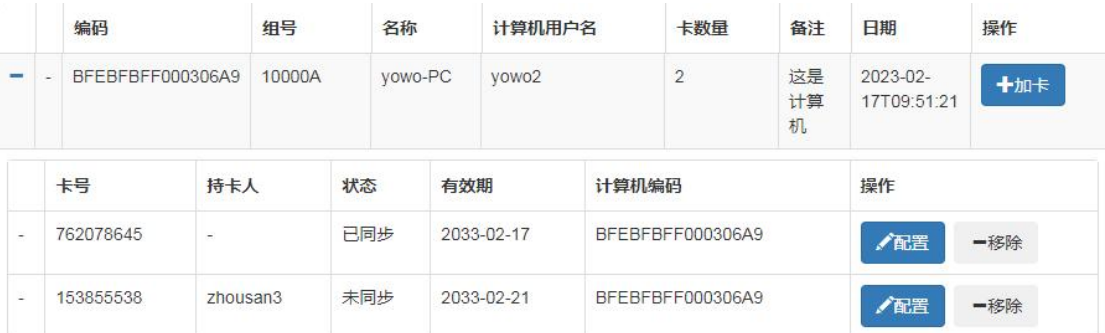

智能卡列表状态栏显示已同步和未同步,已同步表明数据信息已

经发给了终端计算机,终端计算机下次锁屏或者重启后生效。未同步 表明卡信息还没有下发给终端计算机。

点击加组按钮,可以将该组所有智能卡增加到这个计算机上。

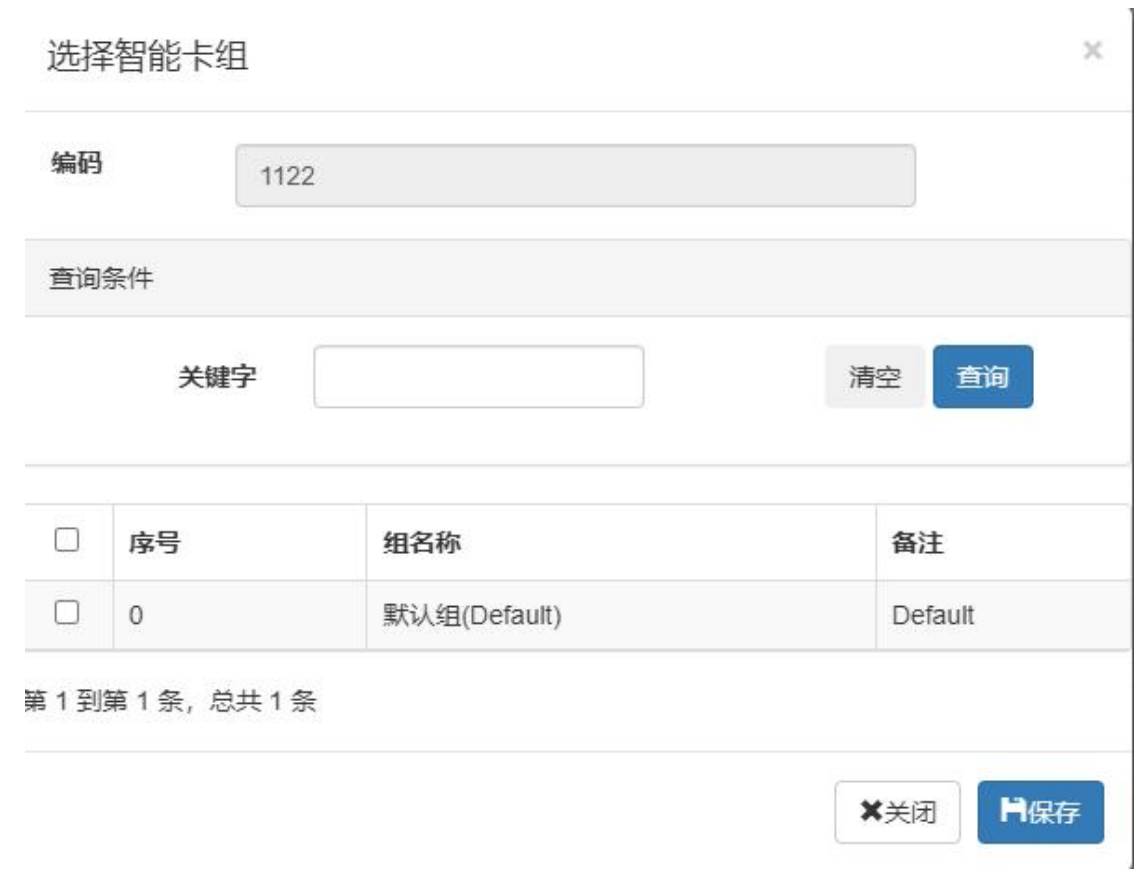

选择需要增加的组,然后保存即可。这种方式适用于批量操作。

在智能卡列表右侧有 2 个按钮, 配置和移除。

点击配置按钮:

2033-02-17

 $\Box$ 

有效期

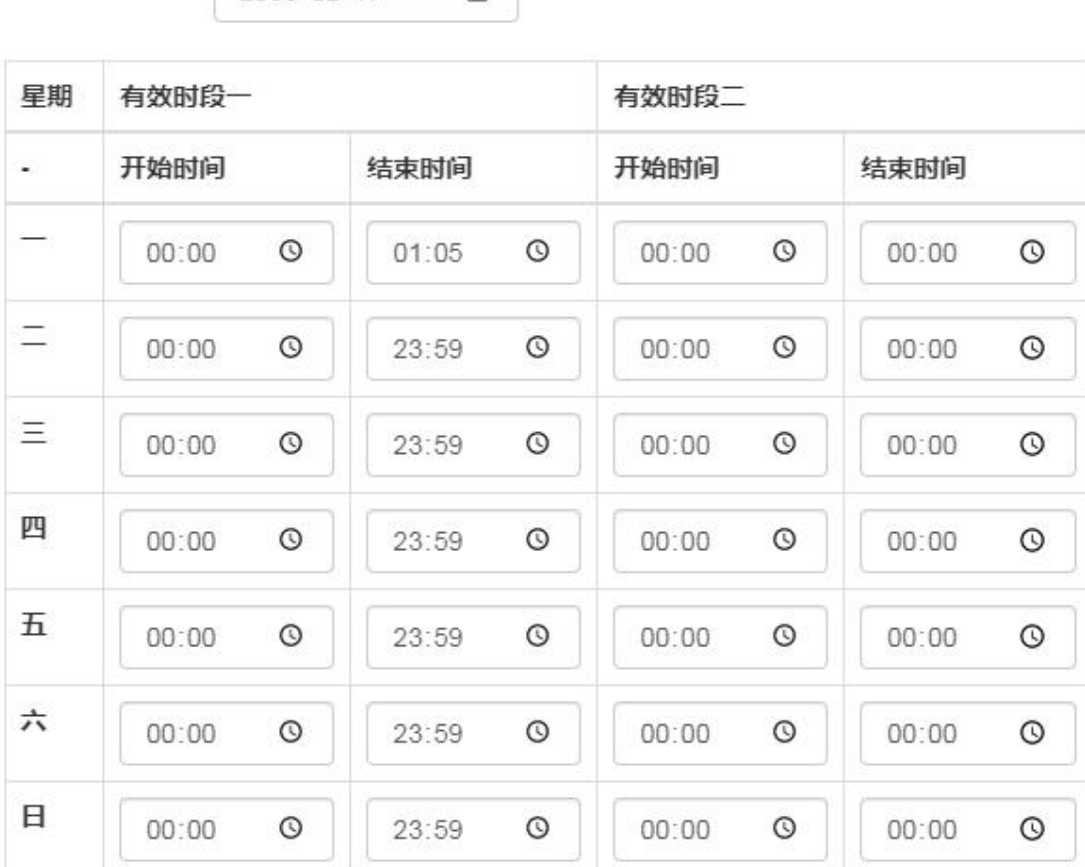

可以配置当前卡片在这个计算机上的有效期和可以登录的时间 段,从星期一到星期日,每天可以配置 2 个时间段,不在时间段里则 不能登录计算机。如果已经登录了,但是超出了时间段,也可以使用 计算机的锁屏方式配置超出时间段的计算机处理方式。

移除:移除按钮可以将该智能卡从当前计算机 登录列表中移除, 不能在该计算机登录了。

#### 登录数据管理

点击右侧登录数据管理,可以查询在系统内的计算机登录和锁屏 的列表。

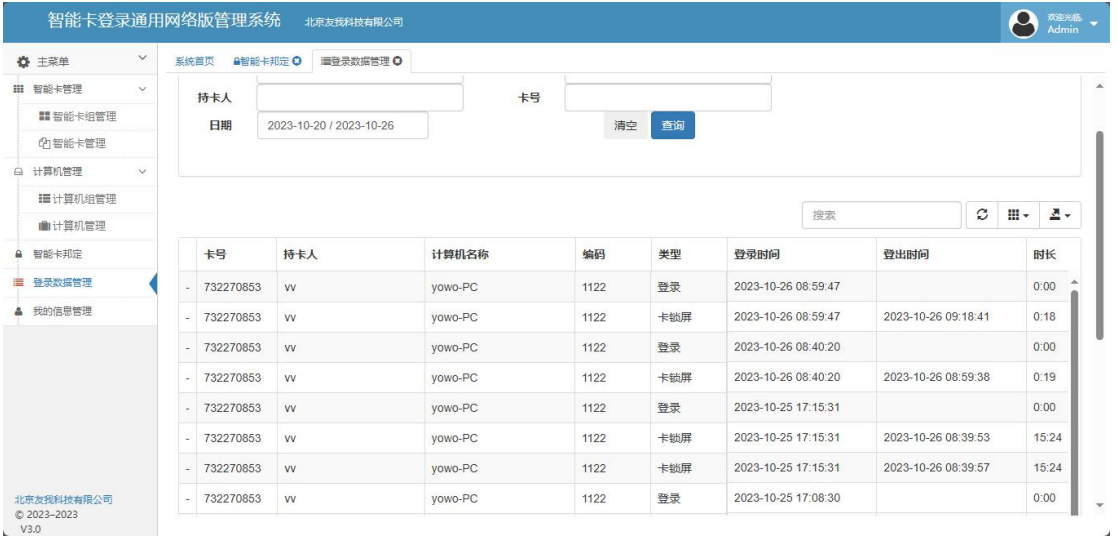

点击日期区间,可以选择某个时间段内的所有的登录数据。可以 显示登录时间,登出时间和使用时长。

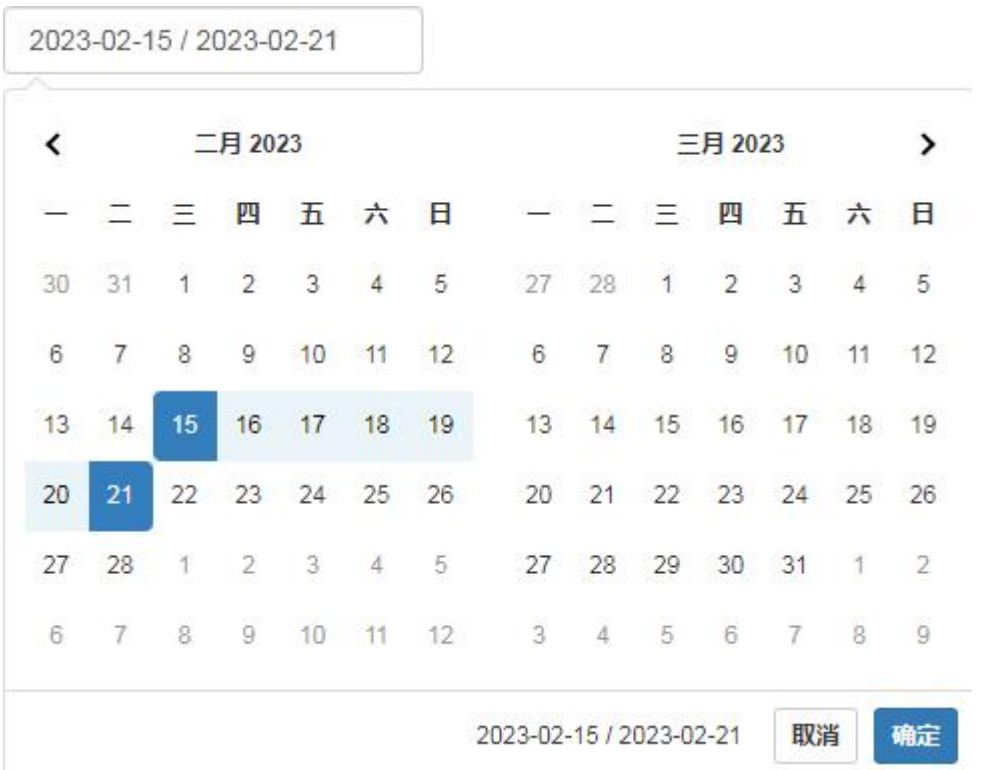

## 我的信息管理

点击我的信息管理,显示当前用户的所有信息,同时可以更改密 码。

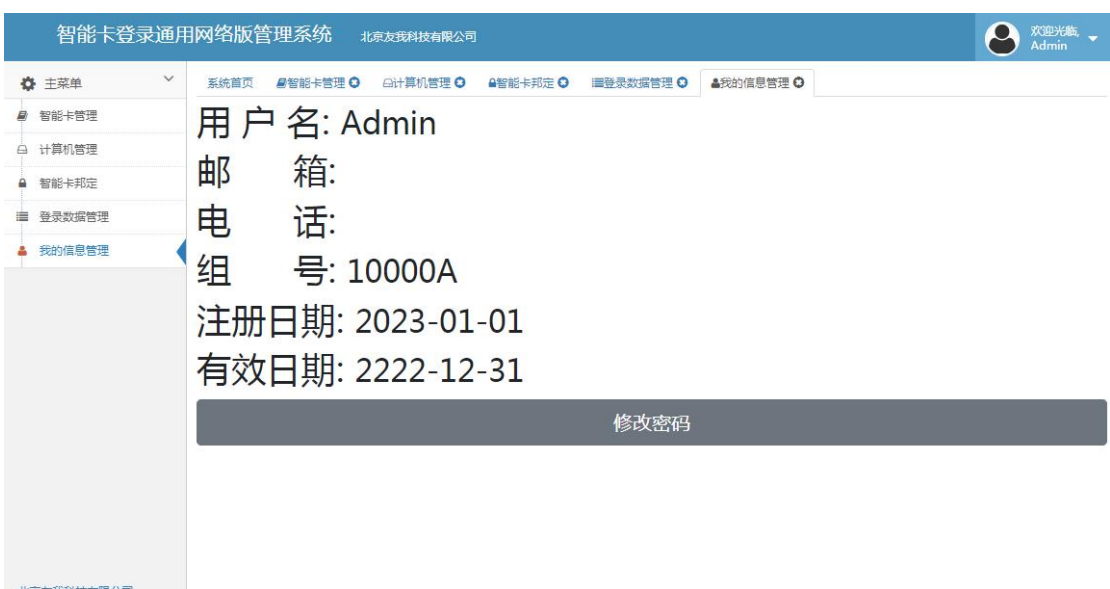

北京友我科技有限公司<br>© 2023–2023

点击修改密码:

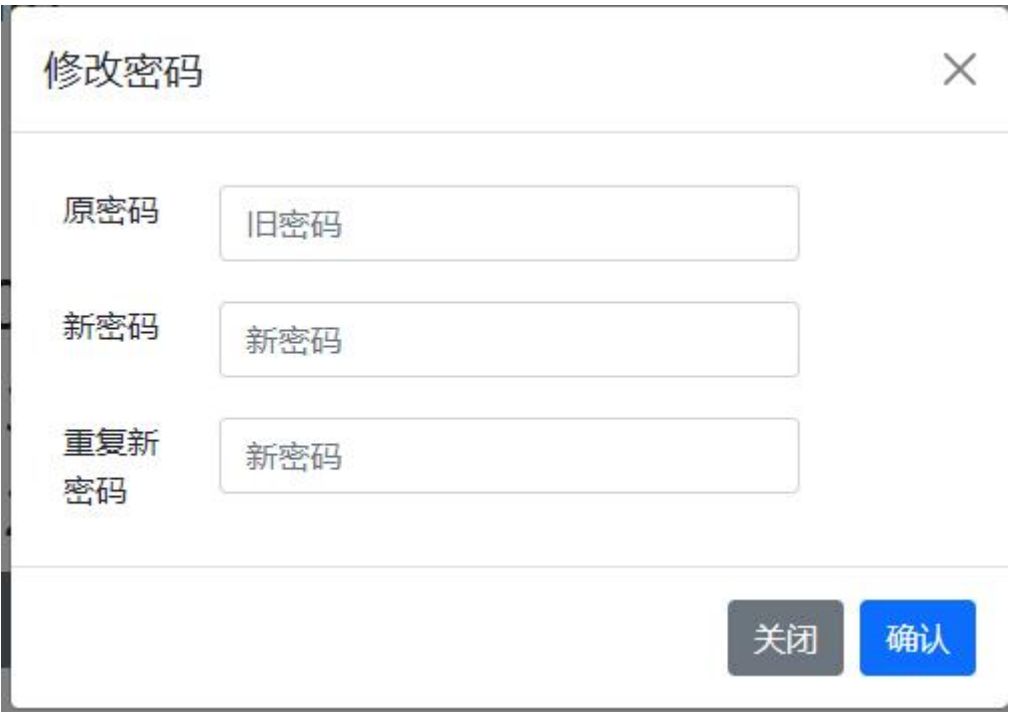

输入原密码和新密码后,密码必须是 5 到 13 位,点击确认保存。

北京友我科技有限公司

<http://www.youwokeji.com.cn/>

13671114914